# MiFi ZTE: Configuración de APN

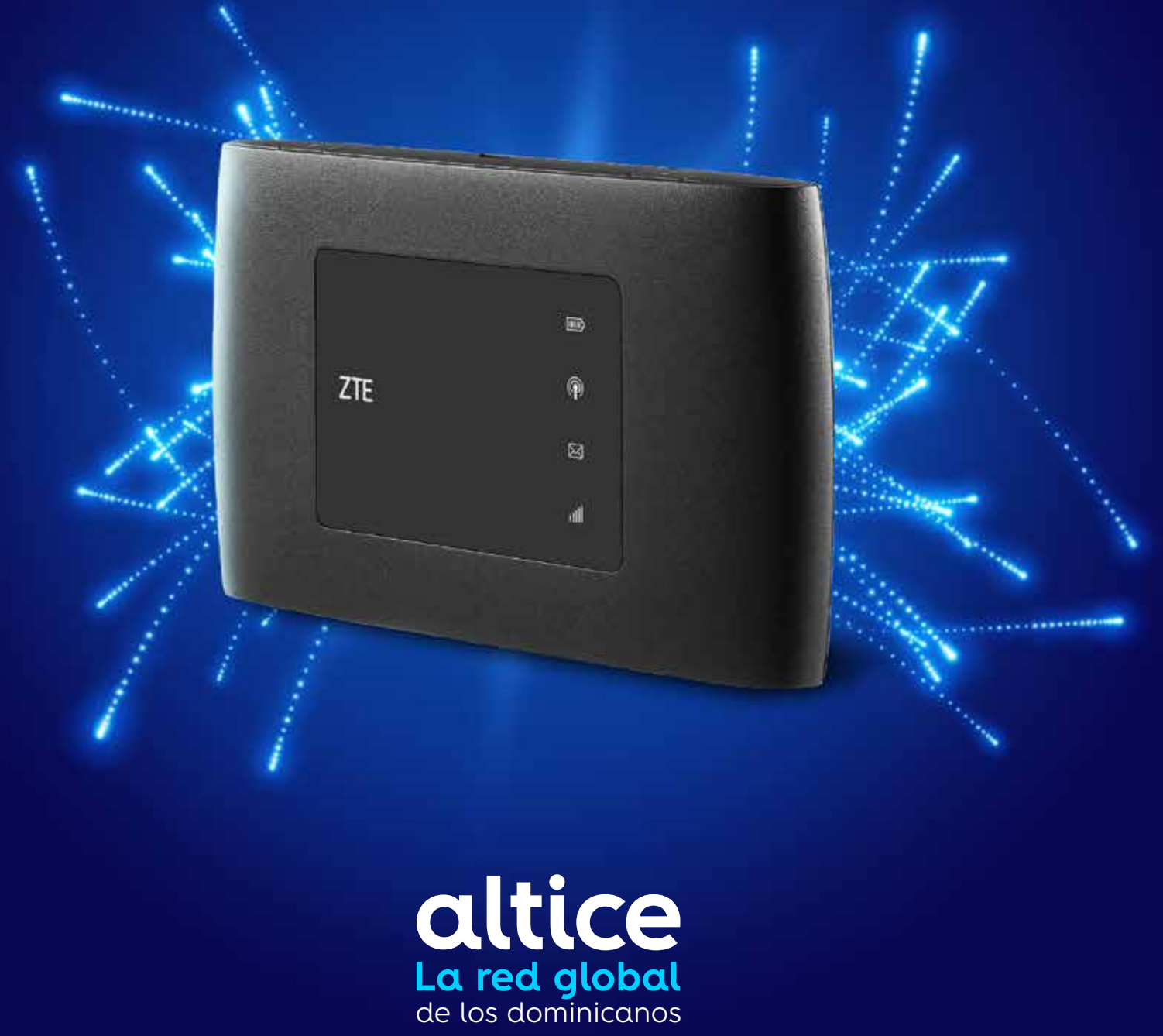

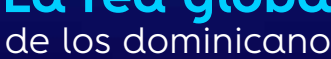

## **Agregar APN altice**

#### **Paso 1.**

1.1 Acceder en el navegador a: 192.168.0.1 1.2 Autenticarse: Contraseña > admin

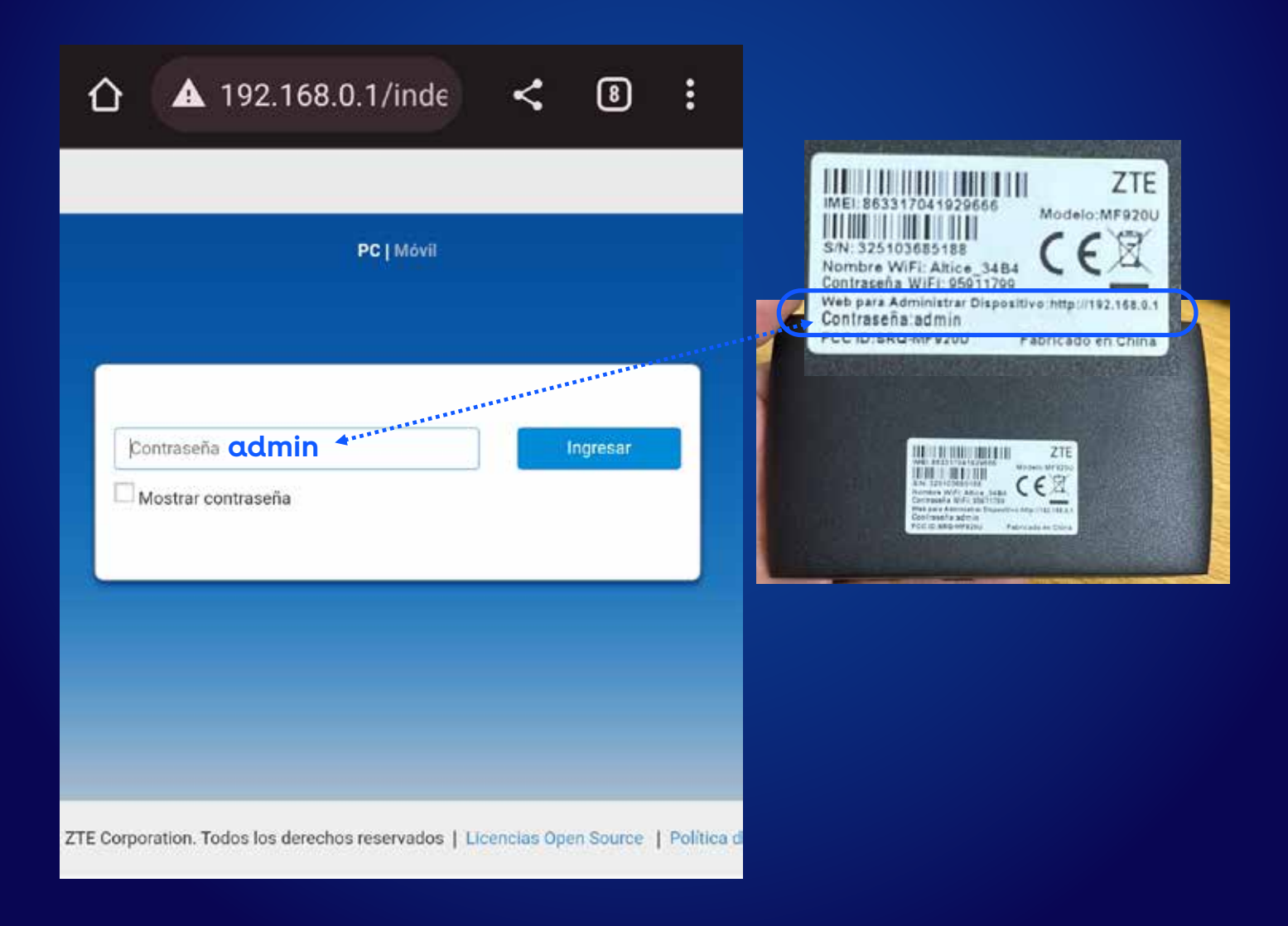

### **Paso 2.** 2.1 Apagar switch LTE 2.2 Seleccionar: Configuración

![](_page_2_Figure_1.jpeg)

### **Acceder APN altice**

### **Paso 3.** Seleccionar: APN

![](_page_3_Picture_61.jpeg)

![](_page_3_Picture_3.jpeg)

#### **Paso 4.**

Debes tener la siguiente configuración. Perfil: Altice Nombre del perfil: Altice APN: Altice Seleccionar: Establecer como predeterminado